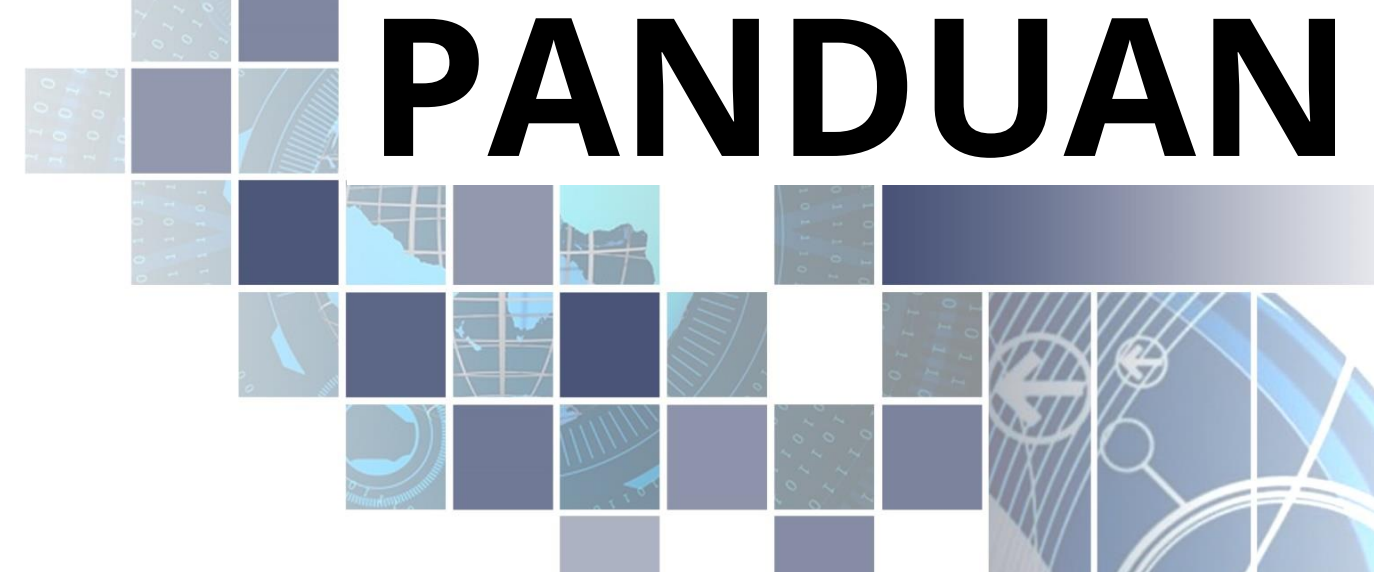

SISTEM INFORMASI PENDATAAN TES URINE BADAN KESATUAN DAN POLITIK KABUPATEN BALANGAN

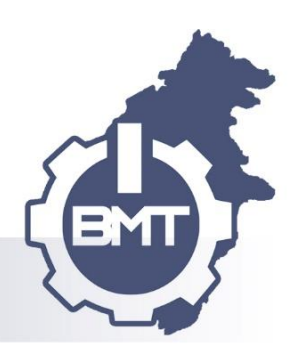

# **DAFTAR ISI**

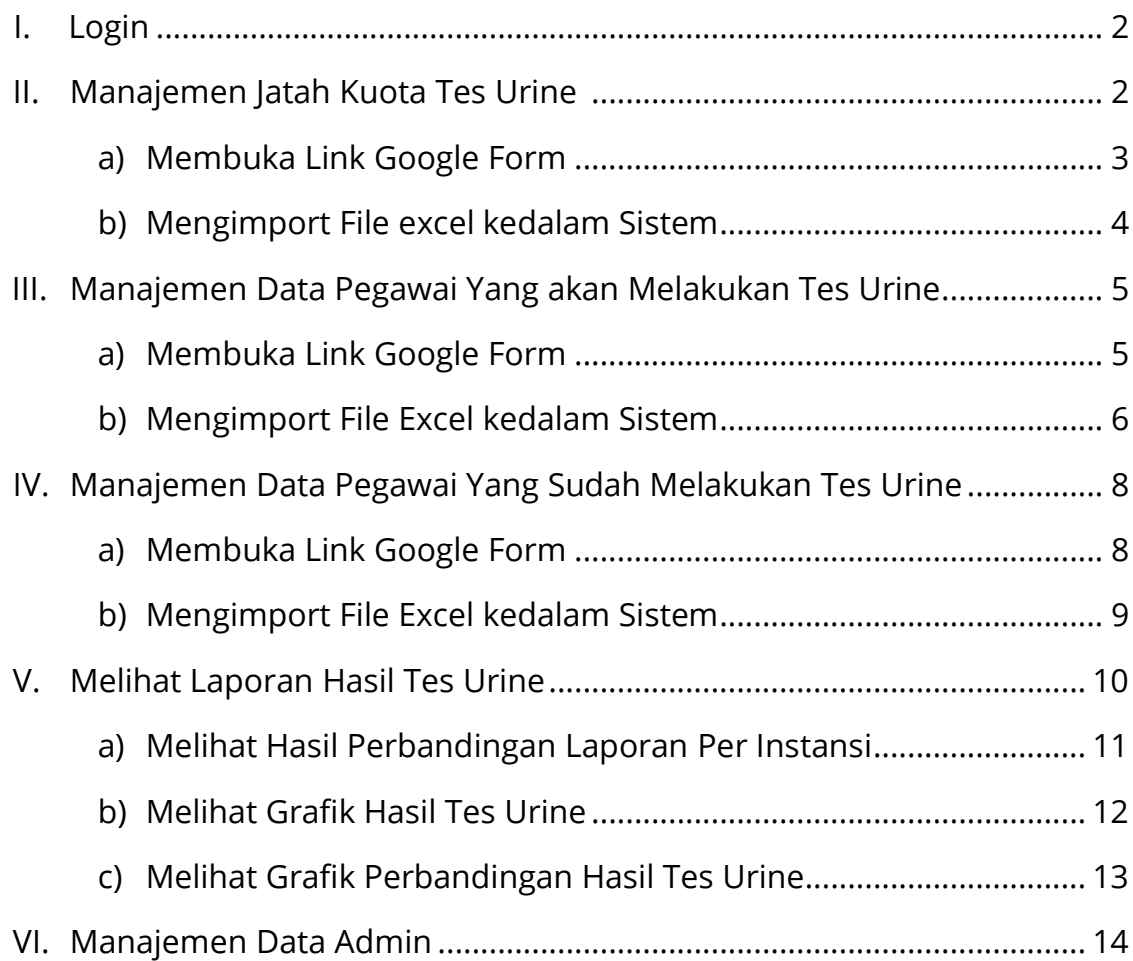

# **I.Login**

Buka browser kemudian ketikan alamat URL <https://siptu.bmtek.org/> kemudian masukan *username dan password,* pilih *Sign in* untuk login kedalam sistem:

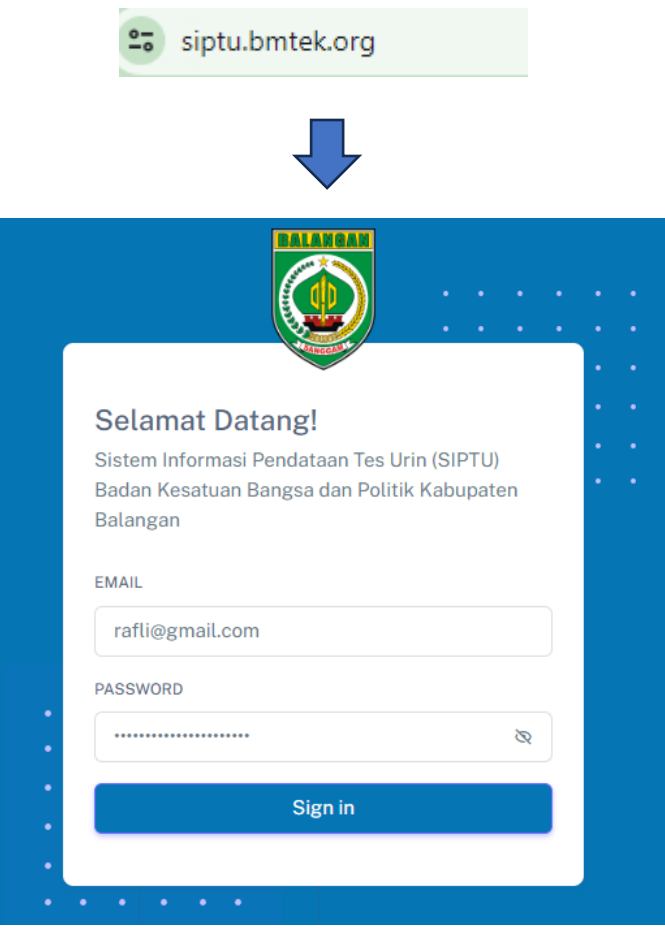

*Gambar 1 Memasukan Username & Password*

### **II. Manajemen Kuota Tes Urine**

Pada kuota tes urine sistem menyediakan 2 fitur yaitu:

- 1. Fitur link google form yang mana fitur ini berfungsi untuk mengumpulkan data dan mengoversi ke dalam data menjadi file excel
- 2. Fitur import excel berfungsi untuk menambahkan data yang sudah dikumpulkan pada excel bisa dimasukan kedalam sistem.

#### **a) Membuka Link Google Form**

Untuk membuka link google form pilih menu *tester* kemudian *Tambah Data*:

| <b>BLAZEA</b>          | 囯                                |                         |  | Selamat Datang pada Sistem Informasi Pendataan Tes Urin (O |                    |  |  |  |  |
|------------------------|----------------------------------|-------------------------|--|------------------------------------------------------------|--------------------|--|--|--|--|
| <b>合</b> Beranda       | Tester / Tester                  |                         |  |                                                            | <b>TAMBAH DATA</b> |  |  |  |  |
| <b>MENU REGISTRASI</b> | Pencarian                        |                         |  |                                                            |                    |  |  |  |  |
| Tester                 | $\blacktriangle$<br><b>TAHUN</b> | <b>NAMA INSTANSI</b>    |  | <b>JUMLAH PEGAWAI</b>                                      | <b>TESTER</b>      |  |  |  |  |
| Registrasi Tester      | 2023                             | <b>SEKRETARIAT DPRD</b> |  | 10                                                         | 10                 |  |  |  |  |
| <b>O</b> Data Pegawai  | 2023                             | SEKRETARIAT DAERAH      |  | 20                                                         | 20                 |  |  |  |  |
|                        | 0.000                            |                         |  |                                                            |                    |  |  |  |  |

*Gambar 2 Memilih Menu Tambah Data*

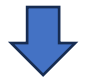

pilih *Link Form Kuota Vaksin* untuk membuka google Form, kemudian isi data sesuai form yang tersedia:

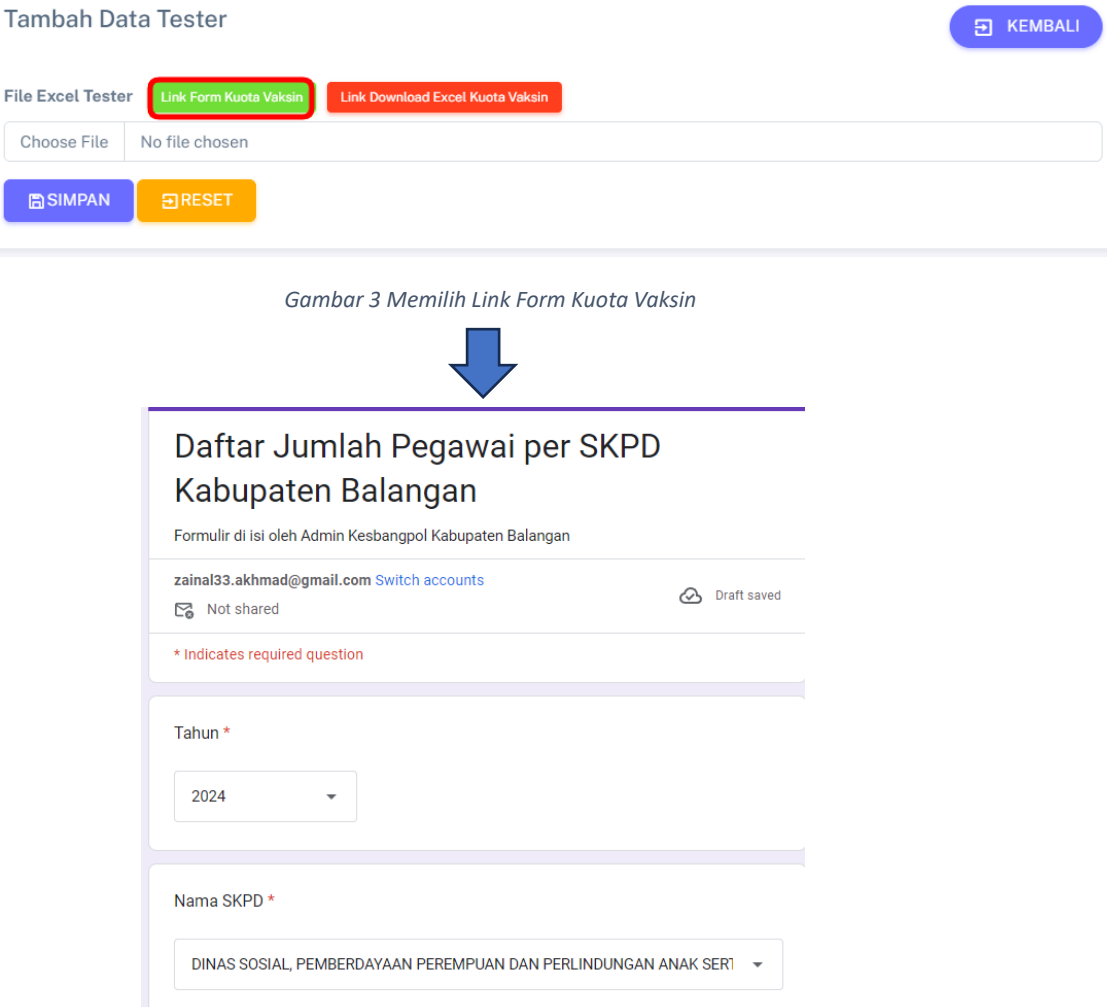

*Gambar 4 Google Form Kuota*

#### **b) Mengimport File excel kedalam Sistem**

Untuk mengimport file ke dalam sistem pilih menu *Tester* kemudian *Tambah data*:

![](_page_4_Picture_60.jpeg)

*Gambar 5 Memilih Menu Tambah Data*

![](_page_4_Picture_4.jpeg)

pilih Link Download Excel *Kuota Vaksin* untuk mendownload excel:

# **Tambah Data Tester**

![](_page_4_Picture_61.jpeg)

pilih *File > Download > Microsoft Excel* untuk mendownload excel:

![](_page_4_Picture_62.jpeg)

*Gambar 7 Excel Kuota Vaksin*

Pilih *choose file* kemudian pilih *simpan* untuk mengimport excel:

![](_page_5_Picture_85.jpeg)

#### **III. Manajemen Data Pegawai Yang akan Melakukan Tes Urine**

untuk memanajemen data pegawai yang akan melakukan tes urine sistem menyediakan 2 fitur yaitu:

- 1. Fitur link google form yang mana fitur ini berfungsi untuk mengumpulkan data dan mengoversi ke dalam data menjadi file excel
- 2. Fitur import excel berfungsi untuk menambahkan data yang sudah dikumpulkan pada excel bisa dimasukan kedalam sistem.

#### **a) Membuka Link Google Form**

Untuk membuka link google form pilih menu *Registrasi Tester* kemudian *Tambah Data*:

![](_page_5_Picture_86.jpeg)

*Gambar 9 Memilih Menu Tambah Data*

![](_page_5_Picture_10.jpeg)

pilih *Link Form Registrasi Pegawai* untuk membuka google Form, kemudian isi data sesuai form yang tersedia:

![](_page_6_Picture_60.jpeg)

*Gambar 11 Google Form Registrasi Pegawai*

**b) Mengimport Data Pegawai Yang akan Melakukan Tes Urine**  Untuk mengimport data pegawai yang akan melakukan tes urine kedalam sistem pilih menu *Registrasi Tester* kemudian pilih *Tambah Data*:

| 18182840<br>S                                    | 国                                |                |                                          |                                  | Selamat Datang pada Sistem Informasi Pendataan Tes L |
|--------------------------------------------------|----------------------------------|----------------|------------------------------------------|----------------------------------|------------------------------------------------------|
| $\Theta$<br>Beranda<br><b>MENU REGISTRASI</b>    | Registrasi / Tester<br>Pencarian |                |                                          |                                  | <b>TAMBAH DATA</b>                                   |
| 日 .<br><b>Tester</b>                             | <b>TAHUN</b>                     | NAMA PEGAWAI   | <b>NIP</b>                               | <b>JABATAN</b>                   | <b>INSTANSI</b>                                      |
| Registrasi Tester<br>٠Đ<br><b>O</b> Data Pegawai | 2023<br>2024                     | Zainal<br>udin | 199304102009031001<br>198002232009031004 | Pranata Komputer<br>kepala seksi | <b>SEKRETARIAT DPRD</b><br>SEKRETARIAT DAERAH        |
| <b>LAPORAN</b>                                   |                                  |                |                                          |                                  | Previous<br>Next                                     |

*Gambar 12 Memilih Menu Tambah Data*

![](_page_7_Picture_0.jpeg)

pilih *Link Download Excel Registrasi Pegawai* untuk mendownload excel:

![](_page_7_Picture_63.jpeg)

pilih *File* > *Download* > *Microsoft Excel* untuk mendownload excel:

![](_page_7_Picture_64.jpeg)

*Gambar 14 Proses Download Excel*

![](_page_7_Picture_6.jpeg)

Pilih *choose file* kemudian pilih *simpan* untuk mengimport excel:

![](_page_7_Picture_8.jpeg)

*Gambar 15 Mengimport Data Excel*

#### **IV. Manajemen Data Pegawai Yang Sudah Melakukan Tes Urine**

untuk memanajemen data pegawai yang sudah melakukan tes urine sistem menyediakan 2 fitur yaitu:

- 1. Fitur link google form yang mana fitur ini berfungsi untuk mengumpulkan data dan mengoversi ke dalam data menjadi file excel
- 2. Fitur import excel berfungsi untuk menambahkan data yang sudah dikumpulkan pada excel bisa dimasukan kedalam sistem.

### **a) Membuka Link Google Form**

Untuk membuka link google form pilih menu *Data Pegawai* kemudian *Tambah Data*:

| <b>BALAVAAM</b>                |                    | <b>El</b> itik Kabupaten Balangan |                        |                              |                     |                      |
|--------------------------------|--------------------|-----------------------------------|------------------------|------------------------------|---------------------|----------------------|
| <b>介</b> Beranda               |                    | Registrasi / Data Pegawai         |                        |                              | Ð                   | <b>TAMBAH DATA</b>   |
| <b>MENU REGISTRASI</b>         | Pencarian          |                                   |                        |                              |                     |                      |
| 日<br><b>Tester</b>             | TAHUN <sup>4</sup> | NAMA PEGAWAI <sup>-</sup>         | TEMPAT / TANGGAL LAHIR | <b>PENDIDIKAN TERAKHIR +</b> | NIP PEGAWAL         | <b>JENIS KELAMIN</b> |
| <b>P</b> Registrasi Tester     | 2023               | <b>Budi Santoso</b>               | paringin/12 Maret 1990 | S1-Telematika                | 199303232009031000' | Laki-Laki            |
| Data Pegawai<br><b>LAPORAN</b> | 2023               | Gajali Rahman                     | Paringin/12 Mei 19980  | S1-Teknik Infromasi          | 199303232009031000' | Laki-Laki            |
| 凹 Laporan                      |                    |                                   |                        |                              | Previous            | Next                 |

*Gambar 16 Memilih Menu Tambah Data*

![](_page_8_Picture_8.jpeg)

pilih *Link Form Registrasi Tes Urin* untuk membuka google Form, kemudian isi data sesuai form yang tersedia:

# Tambah Data Pegawai File Excel Registrasi Tes Urin **[Unk Form Registrasi Tes Urin**] Link Download Excel Registrasi Tes Urin Choose File No file chosen **A**SIMPAN 日RESET

*Gambar 17 Memilih Link Registrasi Tes Urine*

![](_page_8_Picture_12.jpeg)

![](_page_9_Picture_69.jpeg)

**b) Mengimport Data Pegawai Yang Sudah Melakukan Tes Urine**

Untuk mengimport data pegawai yang sudah melakukan tes urine kedalam sistem pilih menu *Data Pegawai* kemudian pilih *Tambah Data*:

| <b>BALAZANI</b>               | <b>E</b> itik Kabupaten Balangan |                           |                        |                     |                     |                      |
|-------------------------------|----------------------------------|---------------------------|------------------------|---------------------|---------------------|----------------------|
| 介<br>Beranda                  |                                  | Registrasi / Data Pegawai |                        |                     |                     | <b>F</b> TAMBAH DATA |
| <b>MENU REGISTRASI</b>        | Pencarian                        |                           |                        |                     |                     |                      |
| 日<br><b>Tester</b>            | TAHUN <sup>4</sup>               | NAMA PEGAWAI <sup>4</sup> | TEMPAT / TANGGAL LAHIR | PENDIDIKAN TERAKHIR | NIP PEGAWAI         | JENIS KELAMIN        |
| <b>Registrasi Tester</b><br>吊 | 2023                             | <b>Budi Santoso</b>       | paringin/12 Maret 1990 | S1-Telematika       | 199303232009031000' | Laki-Laki            |
| Data Pegawai                  | 2023                             | Gajali Rahman             | Paringin/12 Mei 19980  | S1-Teknik Infromasi | 199303232009031000' | Laki-Laki            |
| <b>LAPORAN</b>                |                                  |                           |                        |                     | Previous            | Next                 |
| M Laporan                     |                                  |                           |                        |                     |                     |                      |

*Gambar 19 Memilih Menu Tambah Data*

![](_page_9_Picture_5.jpeg)

pilih *Link Download Excel Registrasi Tes Urine* untuk mendownload excel:

| Tambah Data Pegawai                                                                                               | <b>KEMBALI</b><br>围 |
|----------------------------------------------------------------------------------------------------|---------------------|
| File Excel Registrasi Tes Urin<br>Link Form Registrasi Tes Urin<br><b>Link Download Excel Registrasi Tes Urin</b> |                     |
| Choose File<br>No file chosen                                                                                     |                     |
| <b>高SIMPAN</b><br><b>EXPLOSET</b>                                                                                 |                     |

*Gambar 20 Proses Mendownload File Excel*

![](_page_10_Picture_0.jpeg)

pilih *File > Download > Microsoft Excel* untuk mendownload excel:

| <b>F</b> New<br>×<br>$Ctrl + 0$<br>Open<br>$\rightarrow$ Import<br>E<br>c<br>n.<br>٠<br><b>I</b> ∩ Make a copy<br>ia Pegawai<br>Tempat / Tanggal Lahir Pendidikan Terakhir<br>요+ Share<br>٠<br><b>⊠</b> Email<br>p.<br>₹ Download<br>٠<br>Microsoft Excel (.xlsx)<br>OpenDocument (.ods)<br>$\mathbb{Z}$ Rename<br>PDF (.pdf)<br><b>In Move</b><br>Web page (.html)<br>Add a shortcut to Drive<br>Comma-separated values (.csv)<br>iii Move to bin | File Edit View Insert Format Data Tools Extensions Help |    |  |  |  |                  |
|----------------------------------------------------------------------------------------------------|---------------------------------------------------------|----|--|--|--|------------------|
|                                                                                                    |                                                         |    |  |  |  |                  |
|                                                                                                    |                                                         |    |  |  |  |                  |
|                                                                                                    |                                                         |    |  |  |  |                  |
|                                                                                                    |                                                         |    |  |  |  | NIP <sub>F</sub> |
|                                                                                                    |                                                         |    |  |  |  |                  |
|                                                                                                    |                                                         |    |  |  |  |                  |
|                                                                                                    |                                                         |    |  |  |  |                  |
|                                                                                                    |                                                         |    |  |  |  |                  |
|                                                                                                    |                                                         |    |  |  |  |                  |
|                                                                                                    |                                                         |    |  |  |  |                  |
|                                                                                                    |                                                         |    |  |  |  |                  |
|                                                                                                    | ← Version history                                       | Þ. |  |  |  |                  |

*Gambar 21 Proses Mendownload File Excel*

#### Pilih *choose file* kemudian pilih *simpan* untuk mengimport data:

#### File Excel Registrasi Tes Urin Link Form Registrasi Tes Urin Link Download Excel Registrasi Tes Urin Choose File No file chosen **A**SIMPAN 日RESET

*Gambar 22 Mengimport File Excel*

# **V. Melihat Laporan Hasil Tes Urine**

Tambah Data Pegawai

Untuk melihat laporan hasil tes urine pilih menu *Laporan* kemudian pilih *Jenis Data, Tahun,* dan *Instansi* kemudian pilih *Export* untuk menampilkan laporan:

![](_page_10_Picture_92.jpeg)

*Gambar 23 Melihat Laporan Hasil Tes Urine*

|  |                |              |                                 |                                                                                                    |                     | E       |  |
|--|----------------|--------------|---------------------------------|----------------------------------------------------------------------------------------------------|---------------------|---------|--|
|  |                |              | <b>Rekap Data Laporan Kuota</b> |                                                                                                    |                     |         |  |
|  | No.            | <b>Tahun</b> | <b>Instansi</b>                 | <b>Jumlah Pegawai</b>                                                                                                    | <b>Jumlah Kuota</b> |         |  |
|  |                | 2023         | <b>SEKRETARIAT DPRD</b>         | 10                                                                                                    | 10                  |         |  |
|  | $\overline{2}$ |              |                                 |                                                                                                    |                     |         |  |
|  | $\overline{3}$ |              |                                 |                                                                                                    |                     |         |  |
|  |                |              |                                 |                                                                                                    |                     |         |  |
|  |                |              |                                 |                                                                                                    |                     |         |  |
|  |                |              |                                 |                                                                                                    |                     |         |  |
|  |                |              |                                 |                                                                                                    |                     |         |  |
|  |                |              |                                 |                                                                                                    |                     |         |  |
|  |                |              |                                 |                                                                                                    |                     |         |  |
|  |                |              |                                 |                                                                                                    |                     |         |  |
|  |                |              |                                 |                                                                                                    |                     |         |  |
|  |                |              |                                 |                                                                                                    |                     |         |  |
|  |                |              |                                 |                                                                                                    |                     |         |  |
|  |                |              |                                 |                                                                                                    |                     |         |  |
|  |                |              |                                 |                                                                                                    |                     |         |  |
|  |                |              |                                 |                                                                                                    |                     |         |  |
|  |                |              |                                 |                                                                                                    |                     |         |  |
|  |                |              |                                 |                                                                                                    |                     |         |  |
|  |                |              |                                 |                                                                                                    |                     |         |  |
|  |                |              | 2023<br>2023                    | SISTEM INFORMASI PENDATAAN TES URIN (SIPTU) - KESBANGPOL KA 1 / 1   - 100% +   0 <)<br><b>SEKRETARIAT DAERAH</b><br><b>SATUAN POLISI PAMONG PRAJA</b><br>Pembuat Dokumen: Adminstrator Tgl / Jam : 06-03-2024 / 07:20 | 20<br>5             | 20<br>5 |  |

*Gambar 24 Output Cetak Laporan*

#### **a) Melihat Hasil Perbandingan Laporan Per Instansi**

Fitur ini berfungsi untuk membandingkan data-data perinstansi, untuk menggunakan fitur ini pilih menu *Laporan Perbandingan* kemudian pilih *Tahun, Instansi Utama* dan *Instansi Pembanding,* kemudian pilih *Export*  untuk menampilkan laporan:

![](_page_11_Picture_48.jpeg)

*Gambar 25 Melihat Laporan Pembanding*

![](_page_12_Picture_43.jpeg)

*Gambar 26 Output Laporan Pembanding*

# **b) Melihat Grafik Hasil Tes Urine**

Fitur ini berfungsi untuk menampilkan laporan hasil tes urine dalam bentuk grafik, untuk menggunakan fitur ini pilih menu *Grafik* kemudian pilih *Tahun* dan *Instansi*, pilih *Lihat* untuk menampilkan grafik:

![](_page_12_Picture_44.jpeg)

*Gambar 27 Melihat Grafik Hasil Laporan Instansi*

![](_page_13_Figure_0.jpeg)

*Gambar 28 Grafik Hasil Tes Urine*

# **c) Melihat Grafik Perbandingan Hasil Tes Urine**

Fitur ini berfungsi untuk membandingkan data-data perinstansi dengan bentuk grafik, untuk menggunakan fitur ini pilih menu *Grafik Pembanding* kemudian pilih *Tahun, Instansi Utama* dan *Instansi Pembanding,* pilih *Lihat* untuk menampilkan grafik:

![](_page_13_Picture_4.jpeg)

*Gambar 29 Melihat Grafik Hasil Perbandingan*

![](_page_14_Figure_0.jpeg)

*Gambar 30 Grafik Perbandingan Hasil Tes Urine*

#### **VI. Manajemen Data Admin**

Fitur ini berfungsi untuk mengubah data dan password admin, untuk menggunakan fitur ini pilih menu *Pengguna* kemudian pilih *Icon Kuning* untuk mengubah data:

![](_page_14_Picture_47.jpeg)

*Gambar 31 Memilih Pengguna*

![](_page_14_Picture_6.jpeg)

ubah data sesuai dengan keperluan, kemudian pilih *Simpan* untuk menyimpan perubahan data :

![](_page_15_Picture_24.jpeg)

*Gambar 32 Mengubah Password Admin*